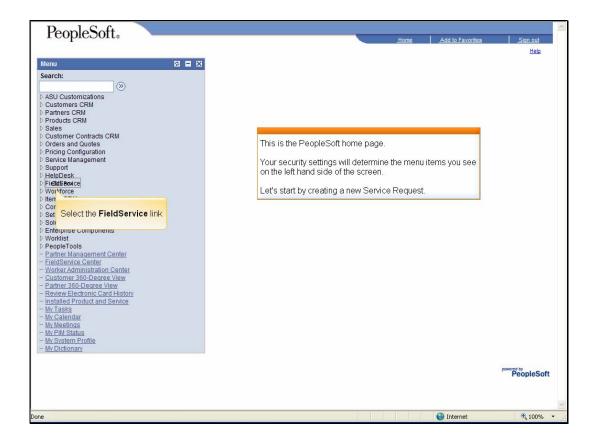

Slide 1 Slide notes:

Text Captions: Select the FieldService link

This is the PeopleSoft home page.

Your security settings will determine the menu items you see on the left hand side of the screen.

Let's start by creating a new Service Request.

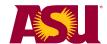

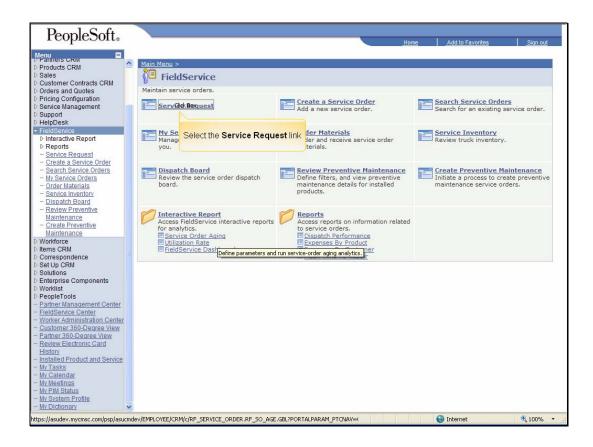

Slide 2 Slide notes:

Text Captions: Select the Service Request link

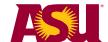

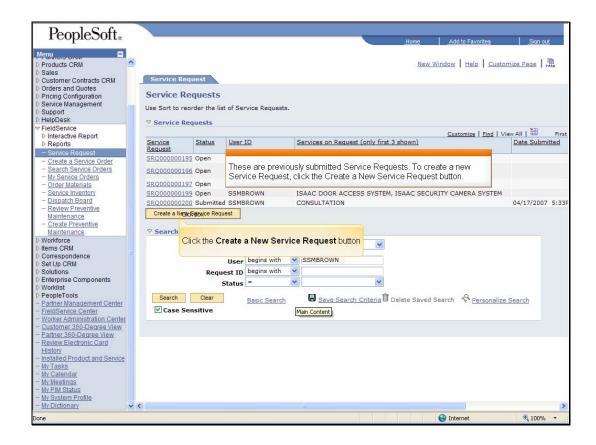

Slide 3 Slide notes:

Text Captions: Click the Create a New Service Request button

These are previously submitted Service Requests. To create a new Service Request, click the Create a New Service Request button.

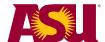

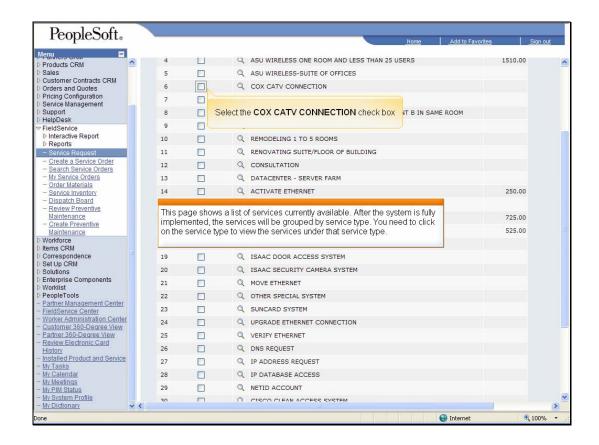

Slide 4 Slide notes:

Text Captions: Select the COX CATV CONNECTION check box

This page shows a list of services currently available. After the system is fully implemented, the services will be grouped by service type. You need to click on the service type to view the services under that service type.

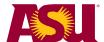

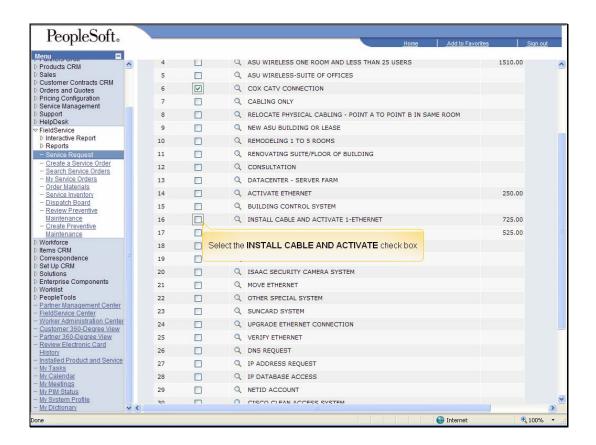

Slide 5 Slide notes:

Text Captions: Select the INSTALL CABLE AND ACTIVATE check box

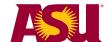

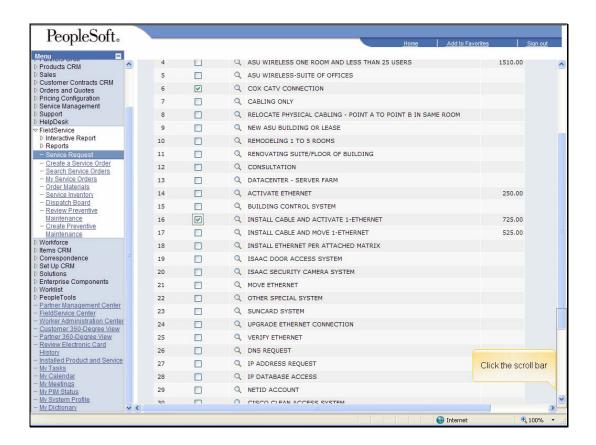

Slide 6 Slide notes:

Text Captions: Click the scroll bar

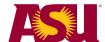

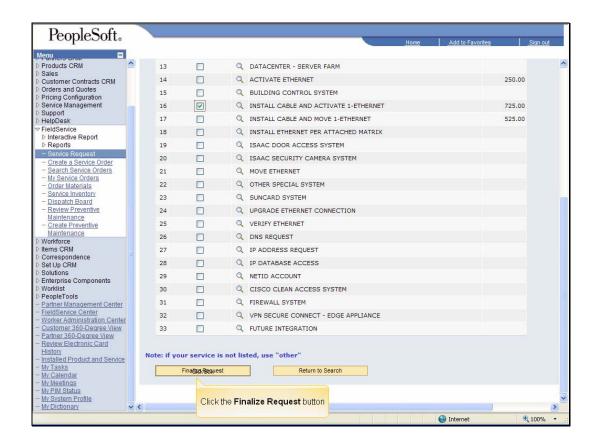

Slide 7 Slide notes:

Text Captions: Click the Finalize Request button

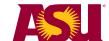

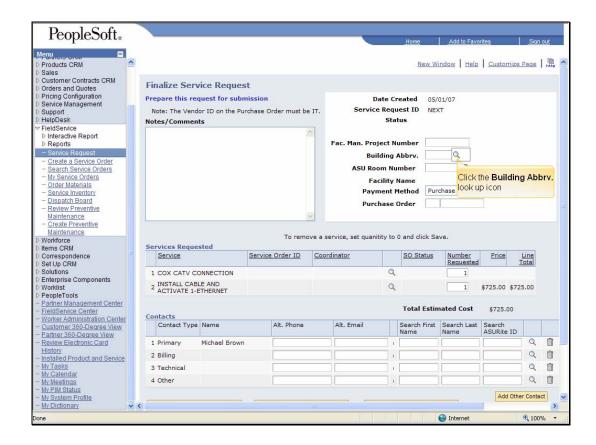

Slide 8 Slide notes:

Text Captions: Click the Building Abbrv. look up icon

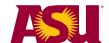

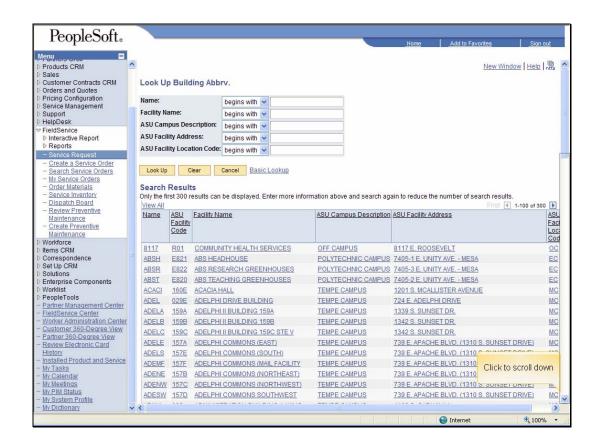

Slide 9 Slide notes:

Text Captions: Click to scroll down

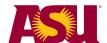

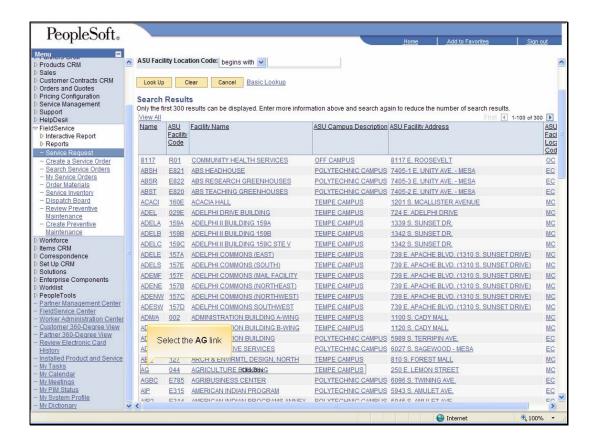

Slide 10 Slide notes:

Text Captions: Select the AG link

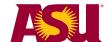

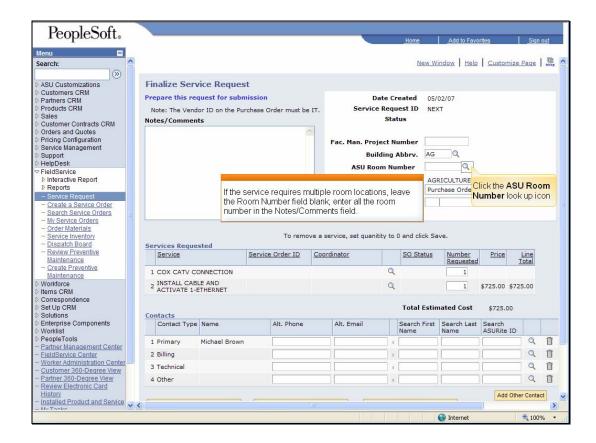

Slide 11 Slide notes:

Text Captions: Click the ASU Room Number look up icon

If the service requires multiple room locations, leave the Room Number field blank; enter all the room number in the Notes/Comments field.

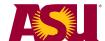

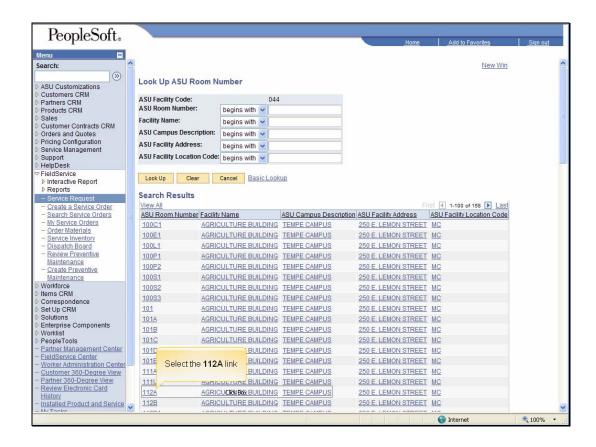

Slide 12 Slide notes:

Text Captions: Select the 112A link

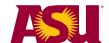

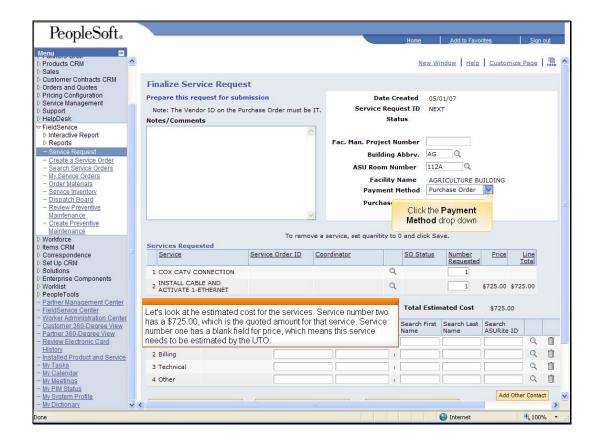

Slide 13 Slide notes:

Text Captions: Click the Payment Method drop down

Let's look at he estimated cost for the services. Service number two has a \$725.00, which is the quoted amount for that service. Service number one has a blank field for price, which means this service needs to be estimated by the UTO.

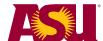

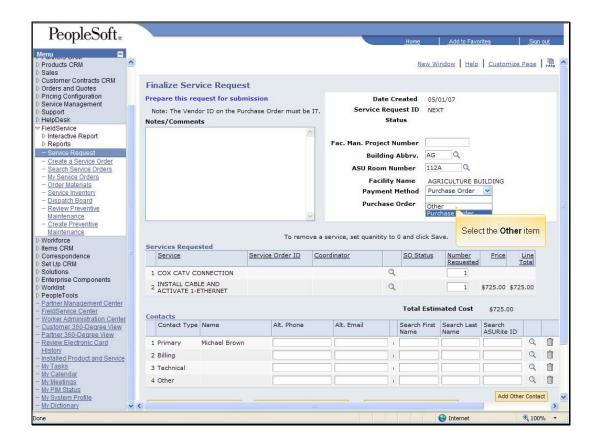

Slide 14 Slide notes:

Text Captions: Select the Other item

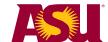

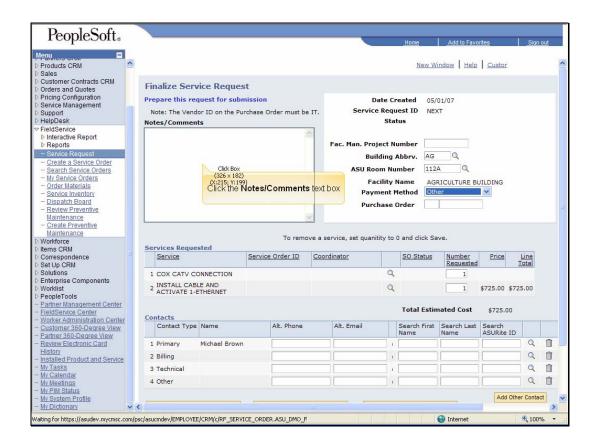

Slide 15 Slide notes:

Text Captions: Click the Notes/Comments text box

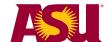

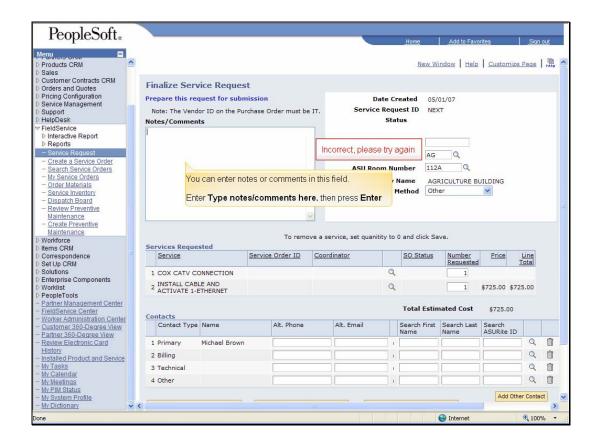

Slide 16 Slide notes:

Text Captions: Incorrect, please try again You can enter notes or comments in this field.

Enter Type notes/comments here. then press Enter

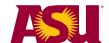

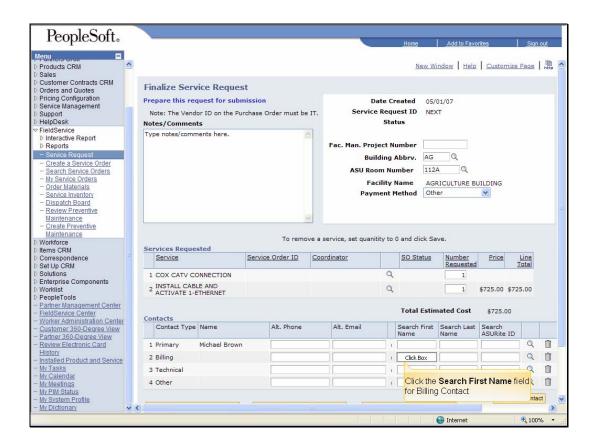

Slide 17 Slide notes:

Text Captions: Click the Search First Name field for Billing Contact

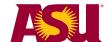

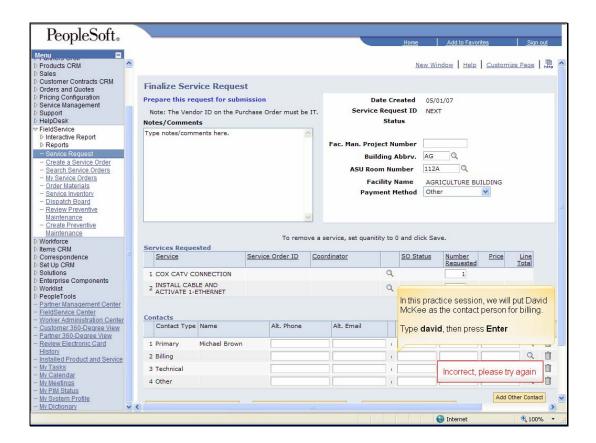

Slide 18 Slide notes:

Text Captions: Incorrect, please try again

In this practice session, we will put David McKee as the contact person for billing.

Type david, then press Enter

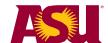

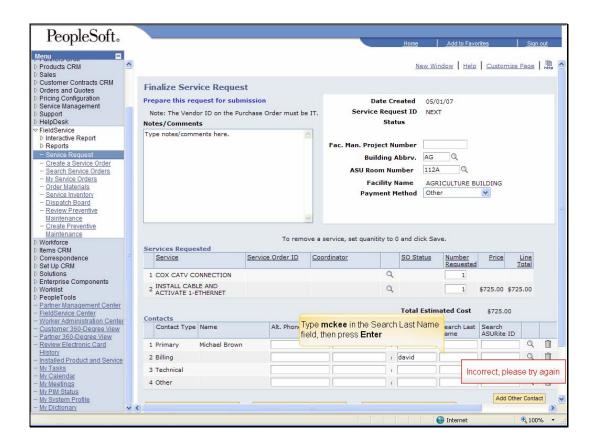

Slide 19 Slide notes:

Text Captions: Incorrect, please try again

Type mckee in the Search Last Name field, then press  $\operatorname{Enter}$ 

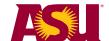

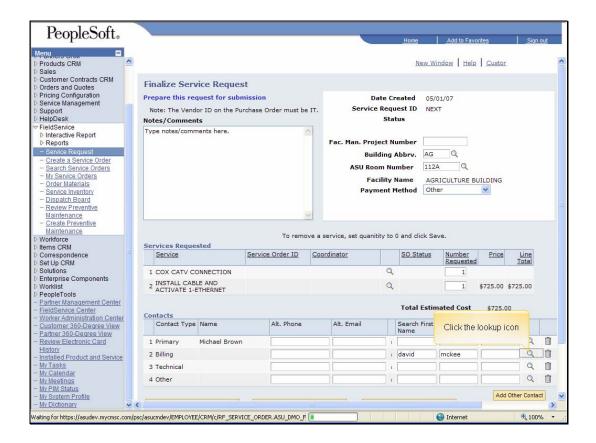

Slide 20 Slide notes:

Text Captions: Click the lookup icon

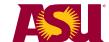

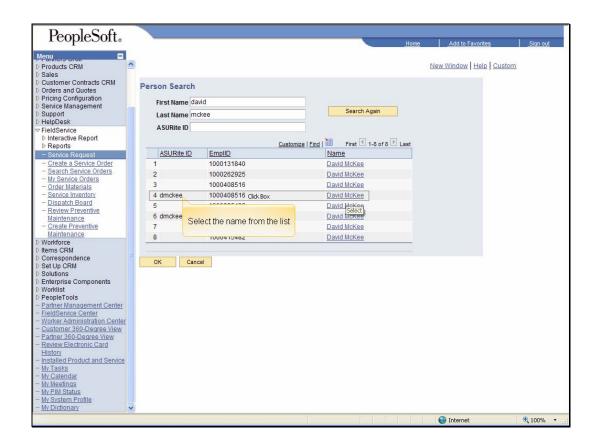

Slide 21 Slide notes:

Text Captions: Select the name from the list

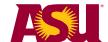

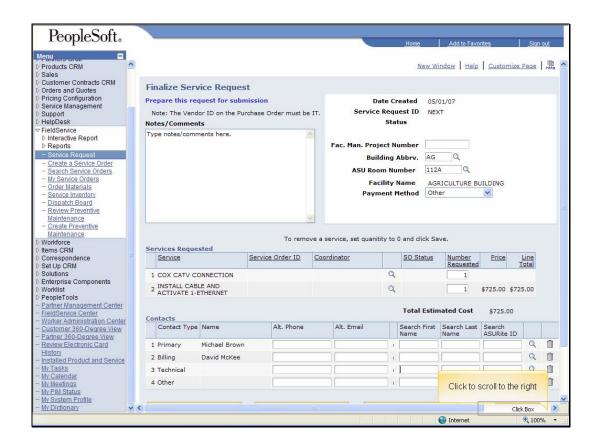

Slide 22 Slide notes:

Text Captions: Click to scroll to the right

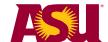

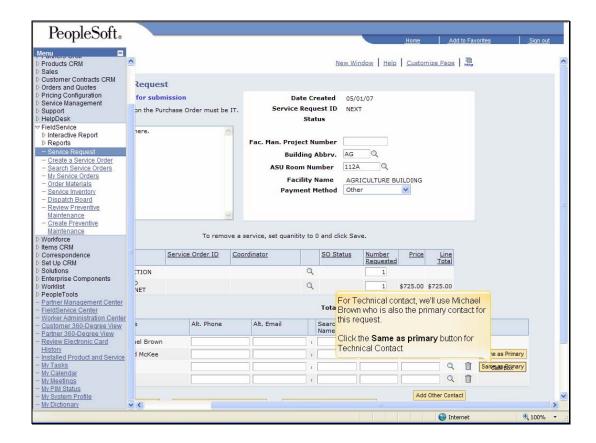

Slide 23 Slide notes:

Text Captions: For Technical contact, we'll use Michael Brown who is also the primary contact for this request.

Click the Same as primary button for Technical Contact

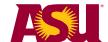

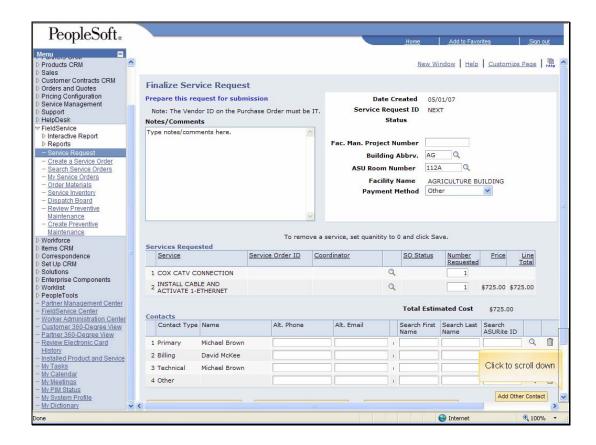

Slide 24 Slide notes:

Text Captions: Click to scroll down

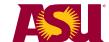

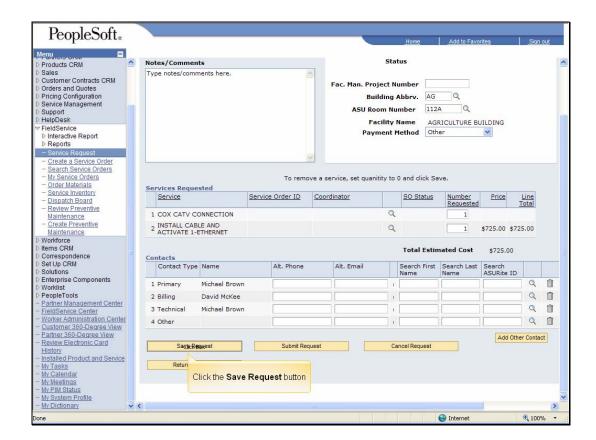

Slide 25 Slide notes:

Text Captions: Click the Save Request button

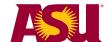

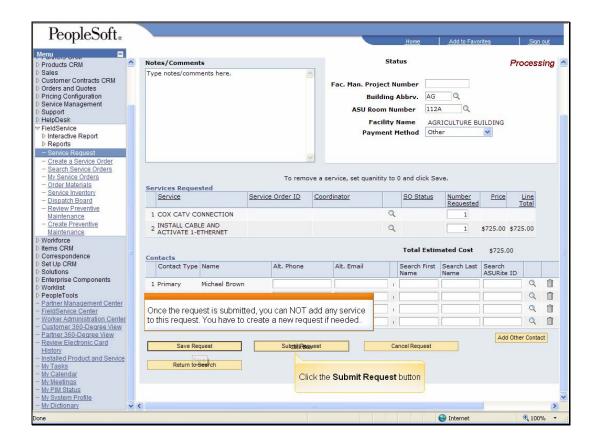

Slide 26 Slide notes:

Text Captions: Click the Submit Request button

Once the request is submitted, you can NOT add any service to this request. You have to create a new request if needed.

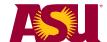

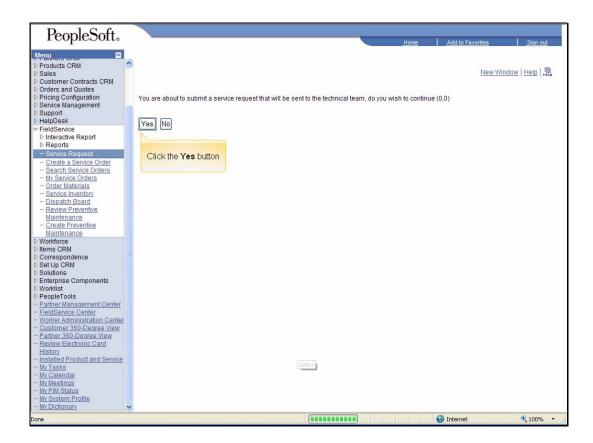

Slide 27 Slide notes:

Text Captions: Click the Yes button

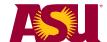

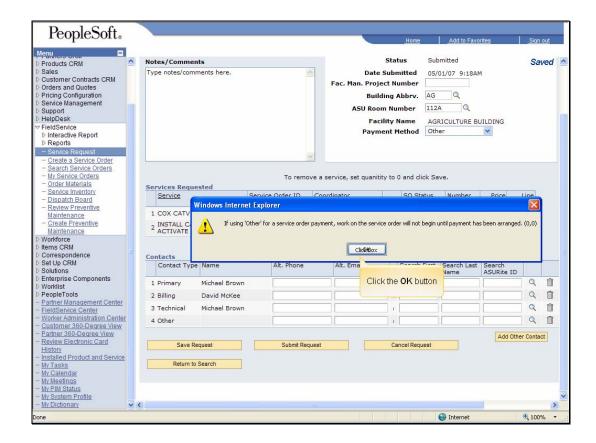

Slide 28 Slide notes:

Text Captions: Click the OK button

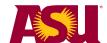

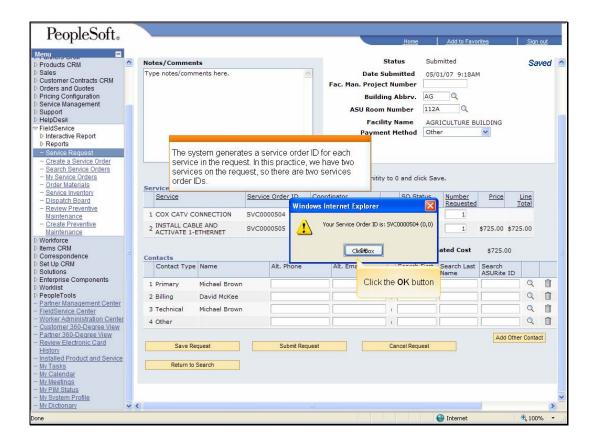

Slide 29 Slide notes:

Text Captions: Click the OK button

The system generates a service order ID for each service in the request. In this practice, we have two services on the request, so there are two services order IDs.

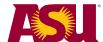

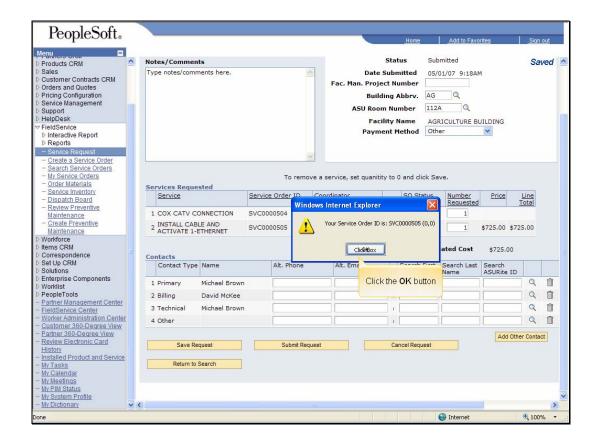

Slide 30 Slide notes:

Text Captions: Click the OK button

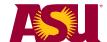

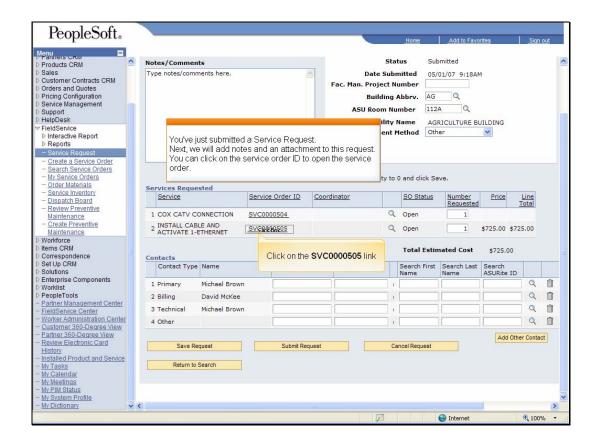

Slide 31 Slide notes:

Text Captions: Click on the SVC0000505 link

You've just submitted a Service Request.

Next, we will add notes and an attachment to this request. You can click on the service order ID to open the service order.

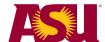

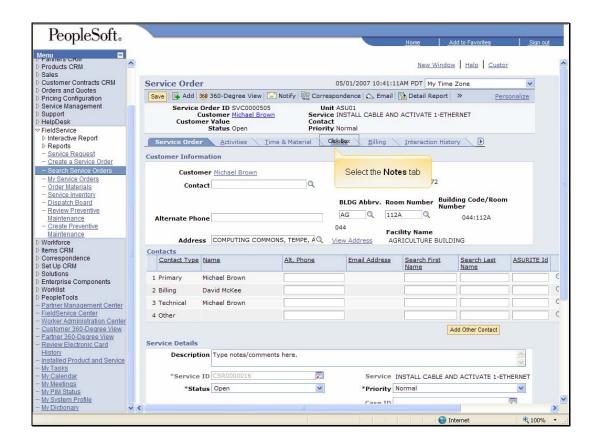

Slide 32 Slide notes:

Text Captions: Select the Notes tab

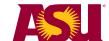

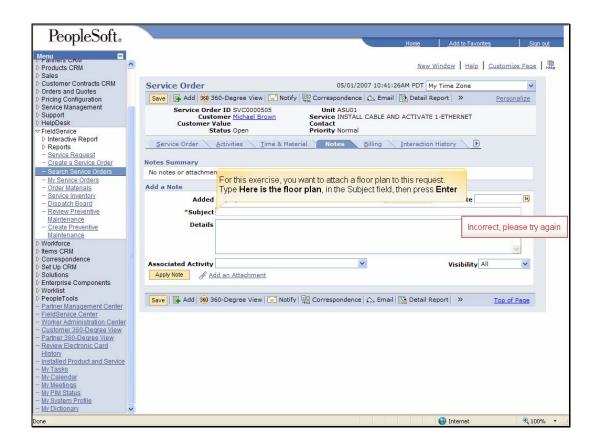

Slide 33 Slide notes:

Text Captions: Incorrect, please try again

For this exercise, you want to attach a floor plan to this request.

Type Here is the floor plan, in the Subject field, then press Enter

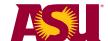

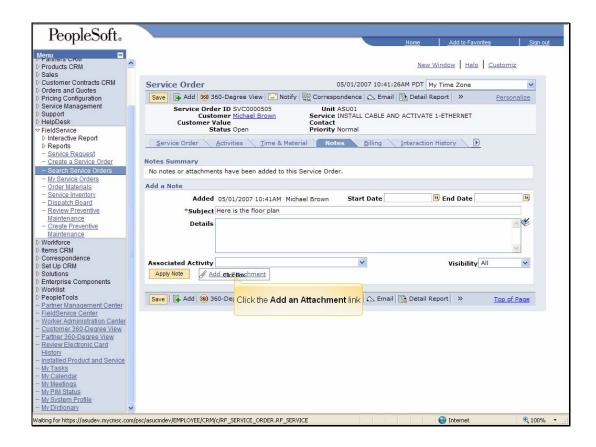

Slide 34 Slide notes:

Text Captions: Click the Add an Attachment link

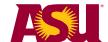

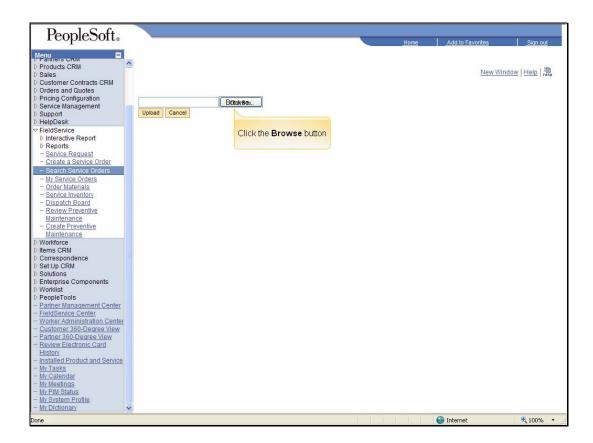

Slide 35 Slide notes:

Text Captions: Click the Browse button

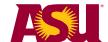

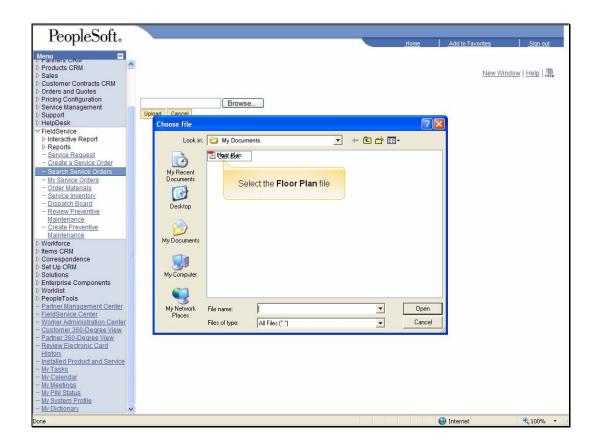

Slide 36 Slide notes:

Text Captions: Select the Floor Plan file

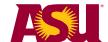

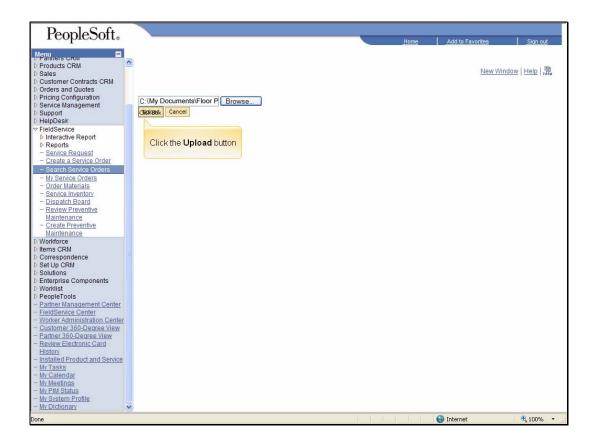

Slide 37 Slide notes:

Text Captions: Click the Upload button

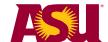

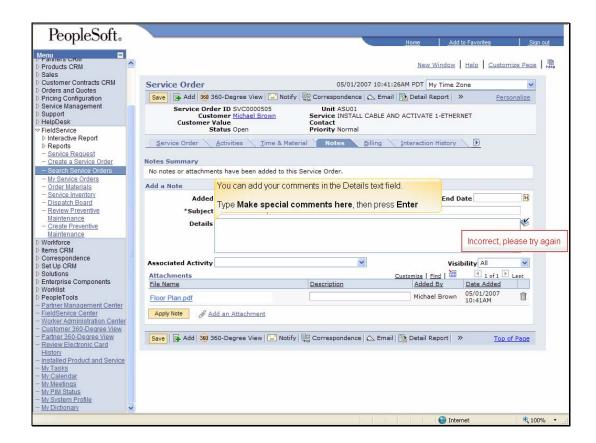

Slide 38 Slide notes:

Text Captions: Incorrect, please try again

You can add your comments in the Details text field.

Type Make special comments here, then press Enter

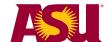

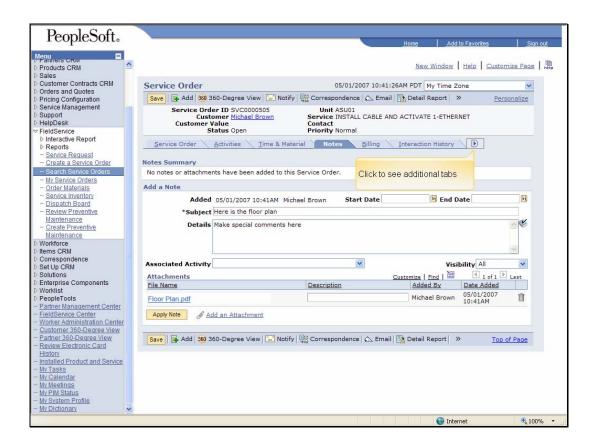

Slide 39 Slide notes:

Text Captions: Click to see additional tabs

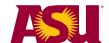

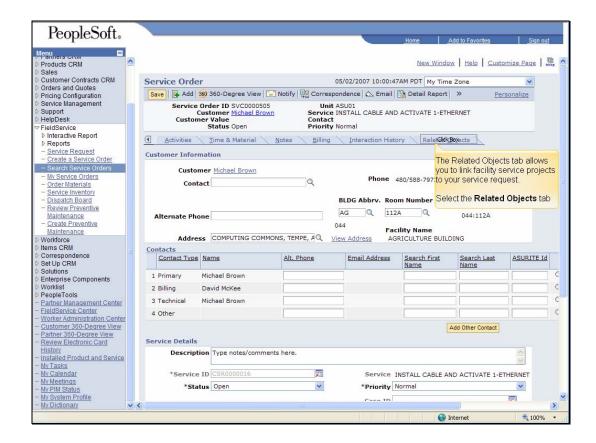

Slide 40 Slide notes:

Text Captions: The Related Objects tab allows you to link facility service projects to your service request.

Select the Related Objects tab

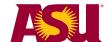

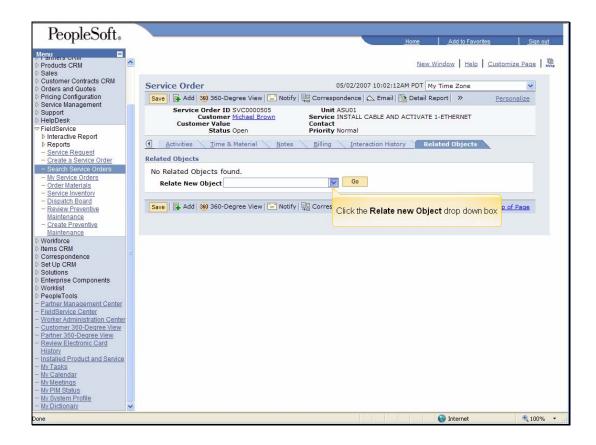

Slide 41 Slide notes:

Text Captions: Click the Relate new Object drop down box

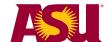

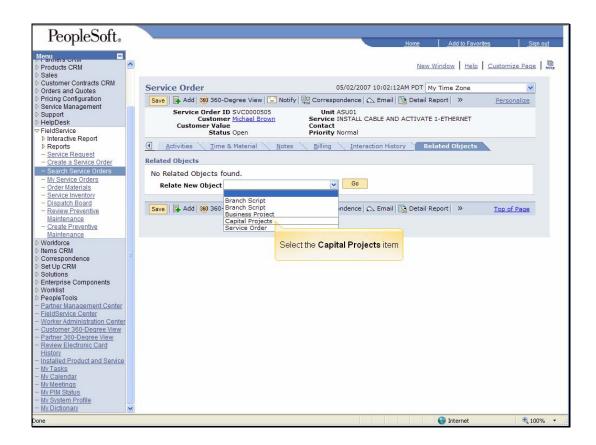

Slide 42 Slide notes:

Text Captions: Select the Capital Projects item

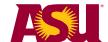

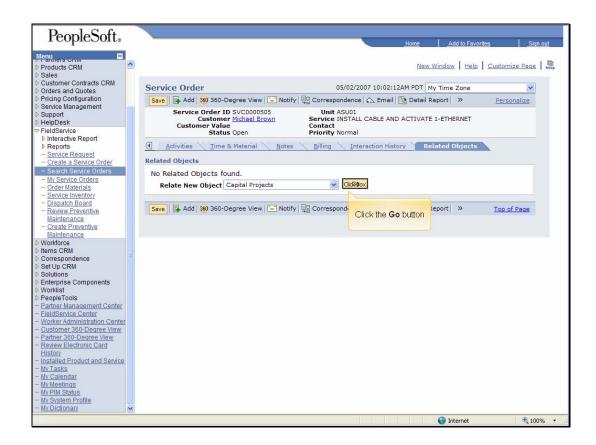

Slide 43 Slide notes:

Text Captions: Click the Go button

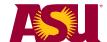

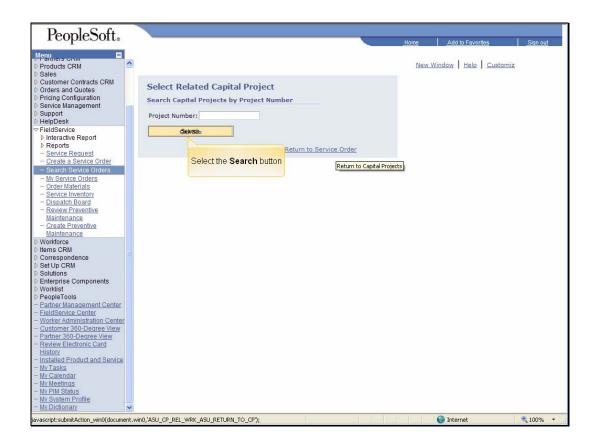

Slide 44 Slide notes:

Text Captions: Select the Search button

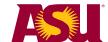

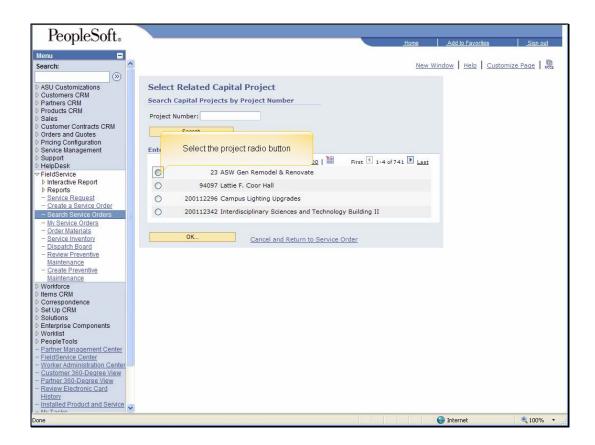

Slide 45 Slide notes:

Text Captions: Select the project radio button

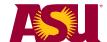

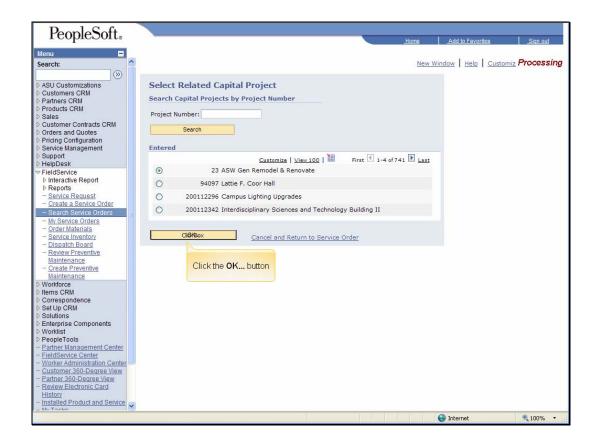

Slide 46 Slide notes:

Text Captions: Click the OK... button

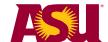

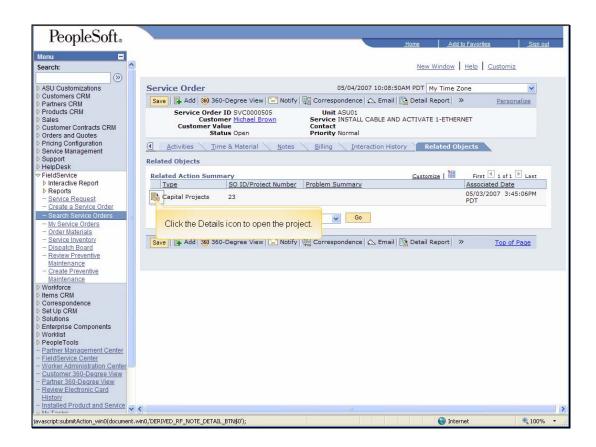

Slide 47 Slide notes:

Text Captions: Click the Details icon to open the project.

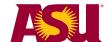

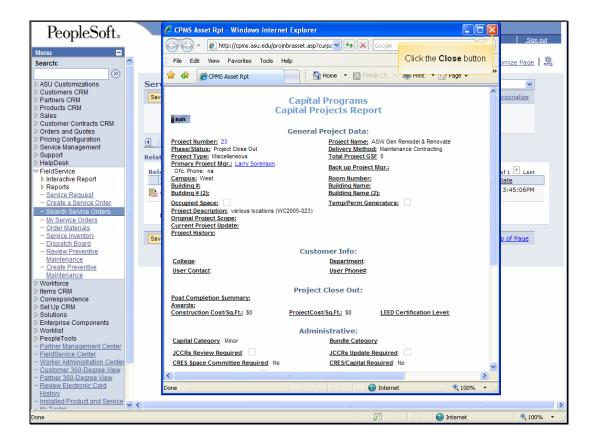

Slide 48 Slide notes:

Text Captions: Click the Close button

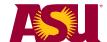

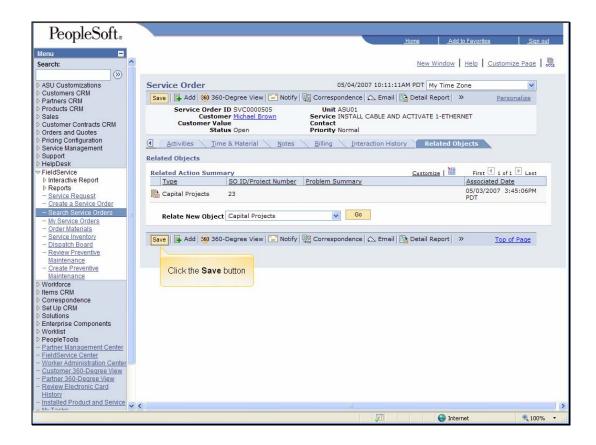

Slide 49 Slide notes:

Text Captions: Click the Save button

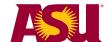

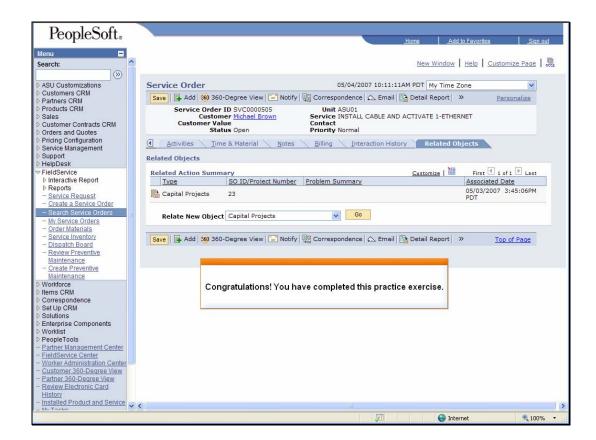

Slide 50 Slide notes:

Text Captions: Congratulations! You have completed this practice exercise.

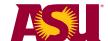